**Proszę wykonać pracę domową i odesłać.**

**Temat: Wstawianie i formatowanie tabeli. (13.05.2020 r.)** 

**Formatowanie tabeli- kolor, obramowanie, cieniowanie. (20.05.2020 r.)** 

Bardzo przydatnym sposobem porządkowania informacji w tekście jest **tabela**. **Tabele** służą do sporządzania różnego rodzaju zestawień i spisów, w których trzeba zastosować bardziej złożony układ informacji.

**Tabela** jest bardzo pożytecznym narzędziem, po który często sięgają użytkownicy komputerów podczas redagowania dokumentów.

# **Kolumny i wiersze.**

**Tabela** zbudowana jest z **wierszy** i **kolumn**. Na poniższym rysunku kolorem zielonym oznaczony jest **wiersz** a kolorem niebieskim **kolumna tabeli**.

Przedstawiona poniżej **tabela** składa się z **3 wierszy** i **5 kolumn**. Zanim wstawimy tabelę do dokumentu, należy określić **liczbę kolumn** i **liczbę wierszy**.

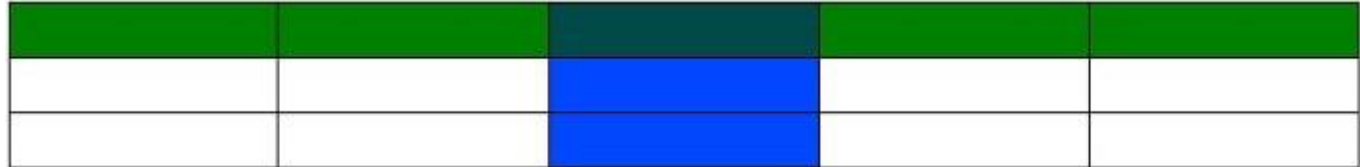

# **Wstaw tabelę.**

Procesory tekstu oferują po kilka sposobów tworzenia tabeli.

My w swoich ćwiczeniach ograniczymy się do **wstawiania tabeli**. Skorzystamy z polecenie **Tabela - Wstaw - Tabela...**, znajdującego się na pasku Menu, wspomnianych wcześniej procesorów tekstu.

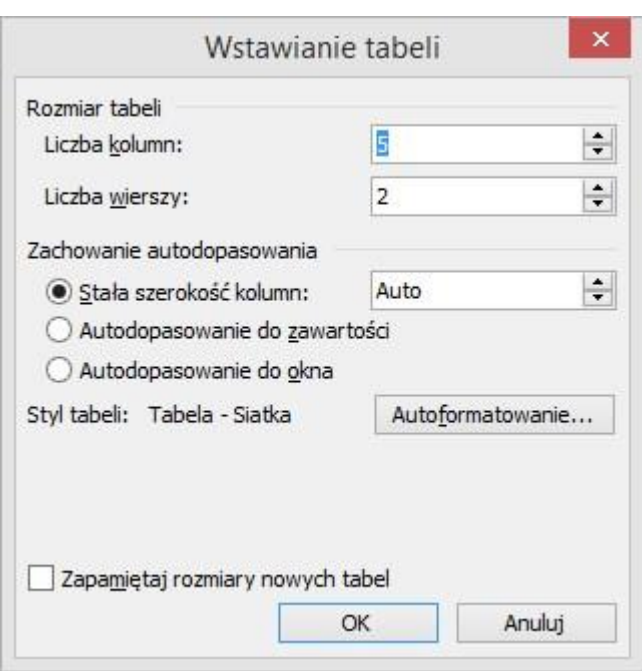

### **Formatowanie tabeli.**

Po wstawieniu tabeli i wypełnieniu komórek treścią, możemy przejść do **formatowania tabeli**.

W tym celu zaznaczamy całą tabelę lub jej część a następnie wybieramy polecenie **Tabela - Właściwości Tabeli**, lub naciskamy prawy przycisk myszy (kursor myszy musi znajdować się w zaznaczonym obszarze tabeli) i wybieramy pozycję **Właściwości tabeli** (Tabela).

Podczas formatowania tabeli w oknie **Właściwości tabeli**, mamy możliwość ustalenia następujących parametrów:

- $\checkmark$  ustalić położenie tabeli na stronie,
- $\checkmark$  określić wyrównanie tekstu względem tabeli,
- $\checkmark$  określić szerokość kolumny i wysokość wiersza tabeli,  $\checkmark$  dobrać odpowiednie obramowanie tabeli,
- $\checkmark$  wypełnić komórki tabeli kolorem, deseniem lub grafiką.

# **Autoformatowanie tabeli.**

Bardzo przydatnym narzędziem jest **autoformatowanie tabeli**. Po wstawieniu tabeli i wypełnieniu komórek treścią, wystarczy zaznaczyć tabelę i wybrać polecenie **Tabela - Autoformatowanie**, aby uzyskać efektowny wygląd tabeli.

**Możesz tabelę wypełniać kolorem, cieniować, dokonywać obramowań. Musisz pamiętać, że jak wstawisz tabelkę, zaznaczysz prawym przyciskiem myszki-----masz te wszystkie czynności wykonać.** 

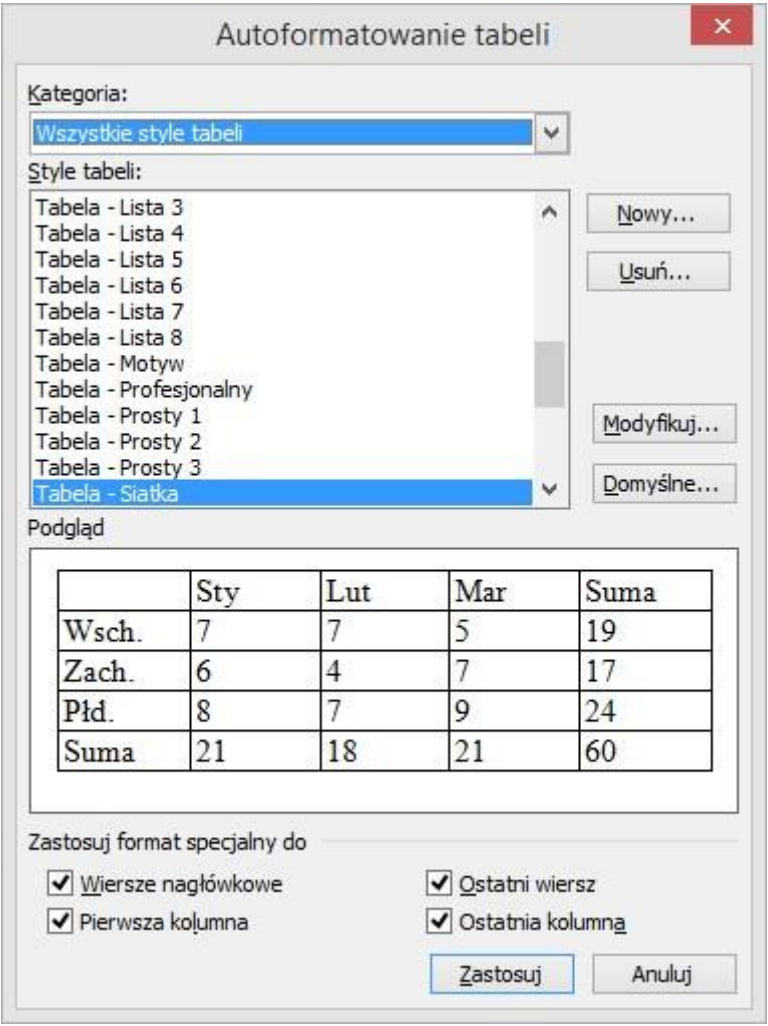

# **Ćwiczenie. ( Wyślij najpóźniej 8.05.2020 r.)**

Wstaw dowolną tabelę (10 wierszy i 5 kolumn). Dokonaj cieniowania, obramowania. Praca dowolna. Jak potrafisz tak zrób i wyślij.